# KP CLAIM FAQ SCAL Electrolysis Providers

## **[Claim Submission](#page-1-0)** 2

Submitting a clean claim to Kaiser Permanente is key to getting paid accurately and promptly. Learn how to submit claims and when you can expect to be paid.

Understanding how to check claim status and how to interpret and understand the claim payment determination process is essential to reconciling your accounts. Learn how to interpret documents and check claim status.

[Claim Status and Determinations](#page-3-0) 4

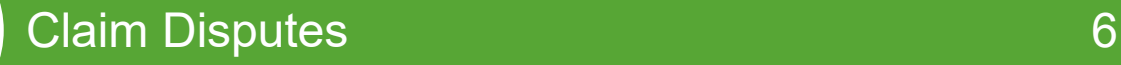

In the event you disagree with our payment, there is a formal process to dispute the claim. Learn how and where to submit your dispute.

[Common Issues](#page-8-0) 8

Review common claim issues experienced by Electrolysis providers. Learn the common causes before filing a dispute or contacting Kaiser Permanente.

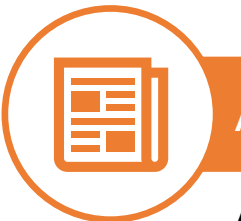

## [Appendix](#page-10-0) **11** Appendix **11**

Additional information to assist in the claim submission process.

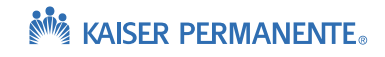

<span id="page-1-0"></span>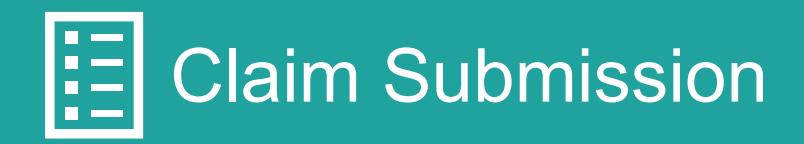

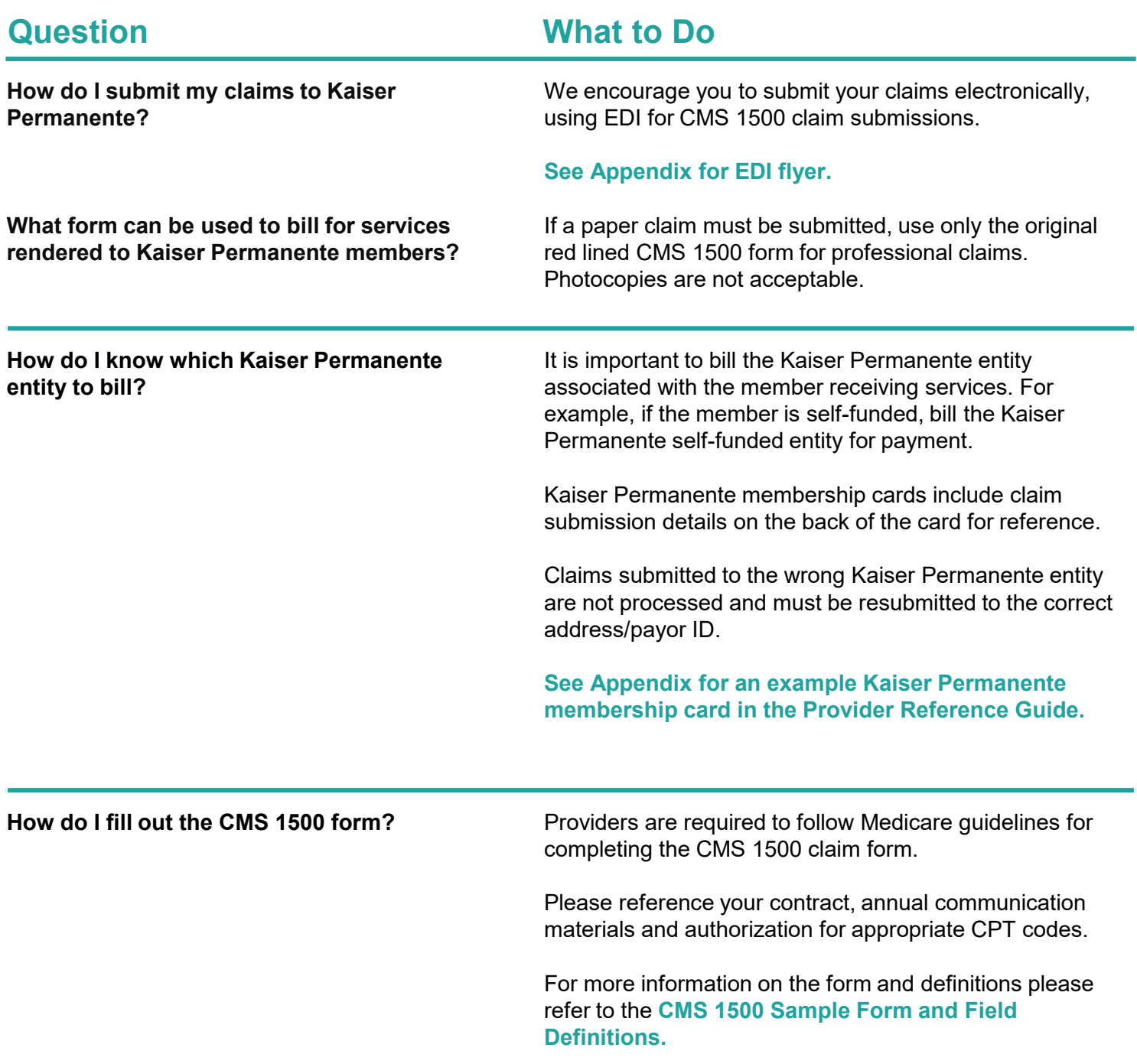

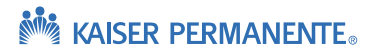

<span id="page-2-0"></span>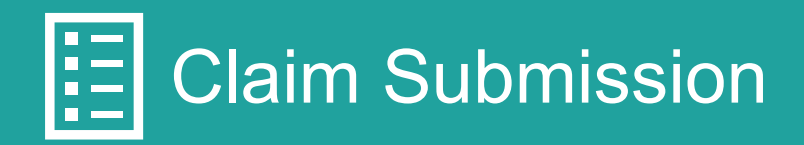

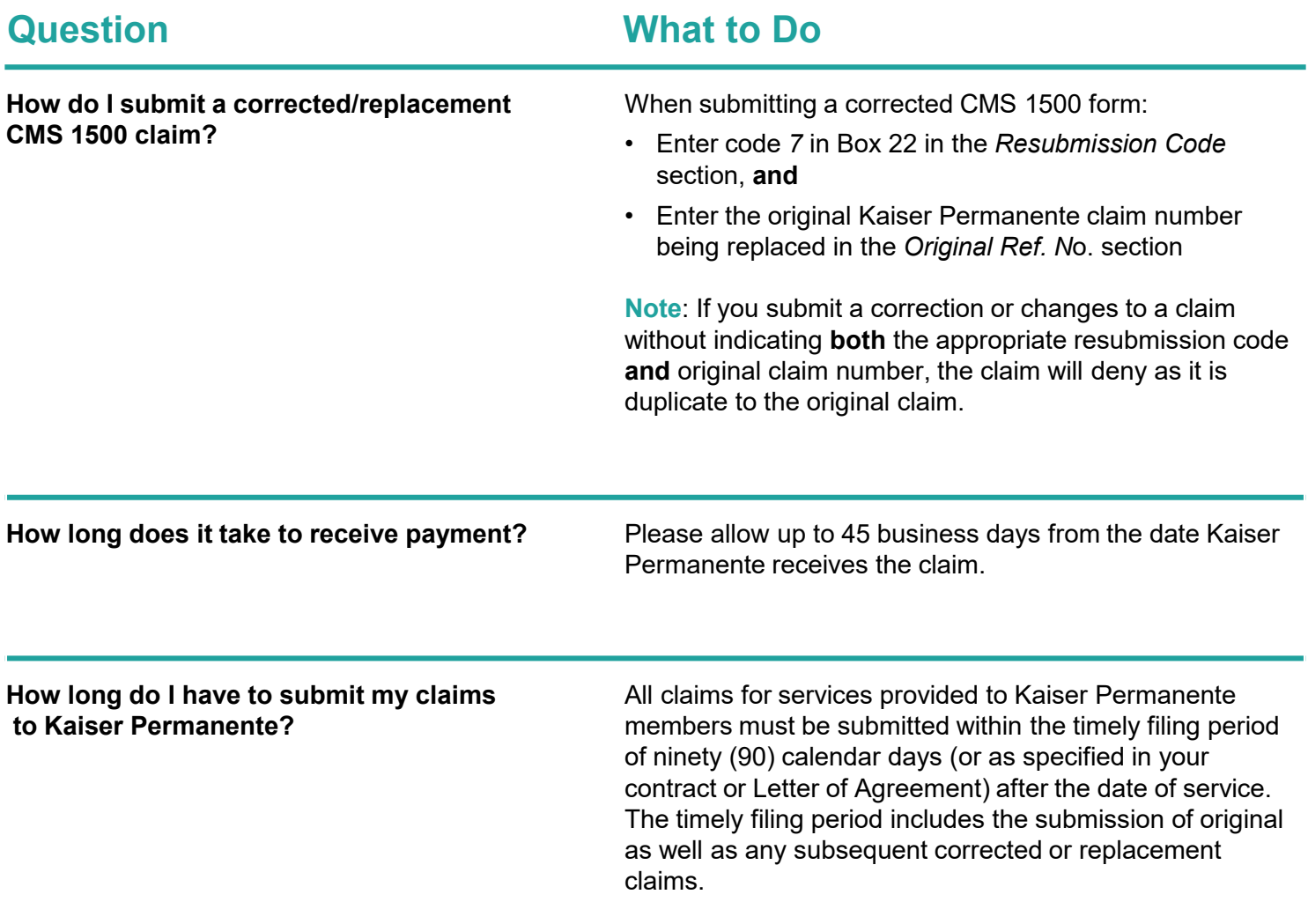

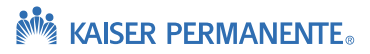

# <span id="page-3-0"></span>**<u><sup>®</sup>**</u> Claim Status and Determinations

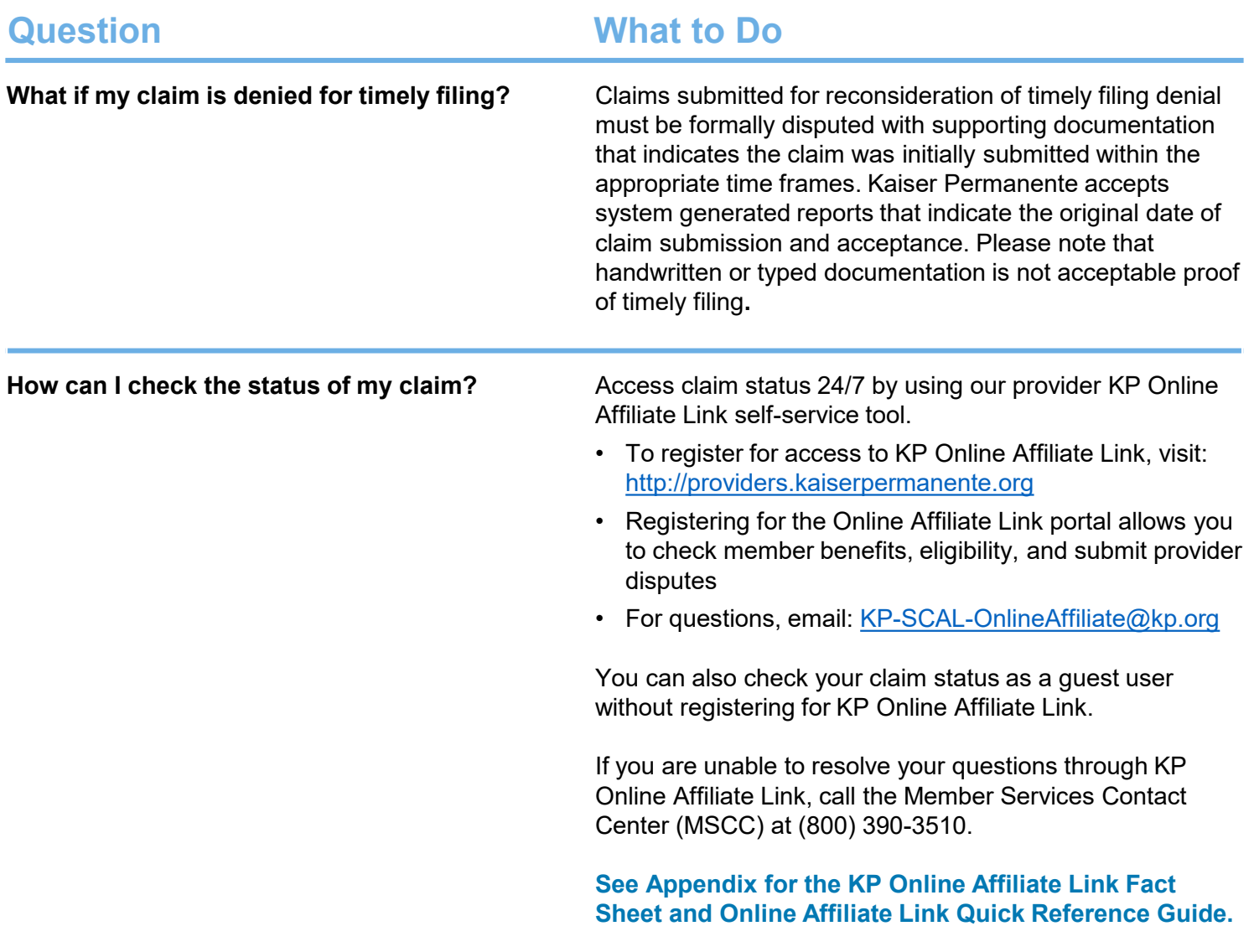

### $\bigoplus$ Claim Status and Determinations

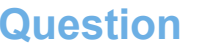

**What is an Explanation of Payment (EOP) or Electronic Remittance Advice (ERA/835)?** 

### **What to Do**

Explanation of Payment (EOP) or Electronic Remittance Advice (ERA/835) documents provide a detailed explanation of payment, including:

- Patient information benefit, MRN
- Claim information billed services, claim reference number
- Payment information pricing detail, member cost share, etc.

When multiple claims are adjudicated during the same time frame, the claim payment information is consolidated into one EOP or ERA and a single check or Electronic Fund Transfer (EFT) is issued for the total combined amount.

EOPs are available in the KP Online Affiliate Link from two locations:

**Option 1:** From the home page, select the *Claims* dropdown then *Remittance Advice*.

**Option 2:** When viewing claims under the *Claims Search* option, an EOP can be download by selecting the URL under *Check #.*

#### **What are the remark codes on the Explanation of Payment (EOP)?**

Kaiser Permanente uses industry standard reason codes on the EOP:

- Claim Adjustment Reason Codes (CARC)
- Remittance Advice Reason Codes (RARC)

Click the link to learn more about these codes: http://www.wpc[edi.com/reference/codelists/healthcare/remittance-advice](http://www.wpc-edi.com/reference/codelists/healthcare/remittance-advice-remark-codes/)remark-codes/

**How do I read my EOP?** To learn more about the EOP, watch this brief video: [https://kp.qumucloud.com/view/EOP-and-EOB-Updates--](https://kp.qumucloud.com/view/EOP-and-EOB-Updates--Ext-#/) Ext-#/

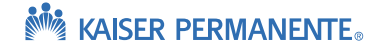

<span id="page-5-0"></span>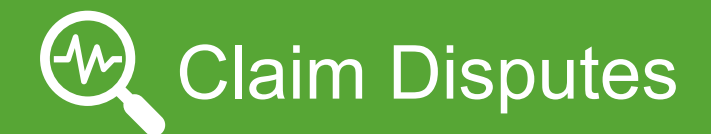

**Question What to Do**

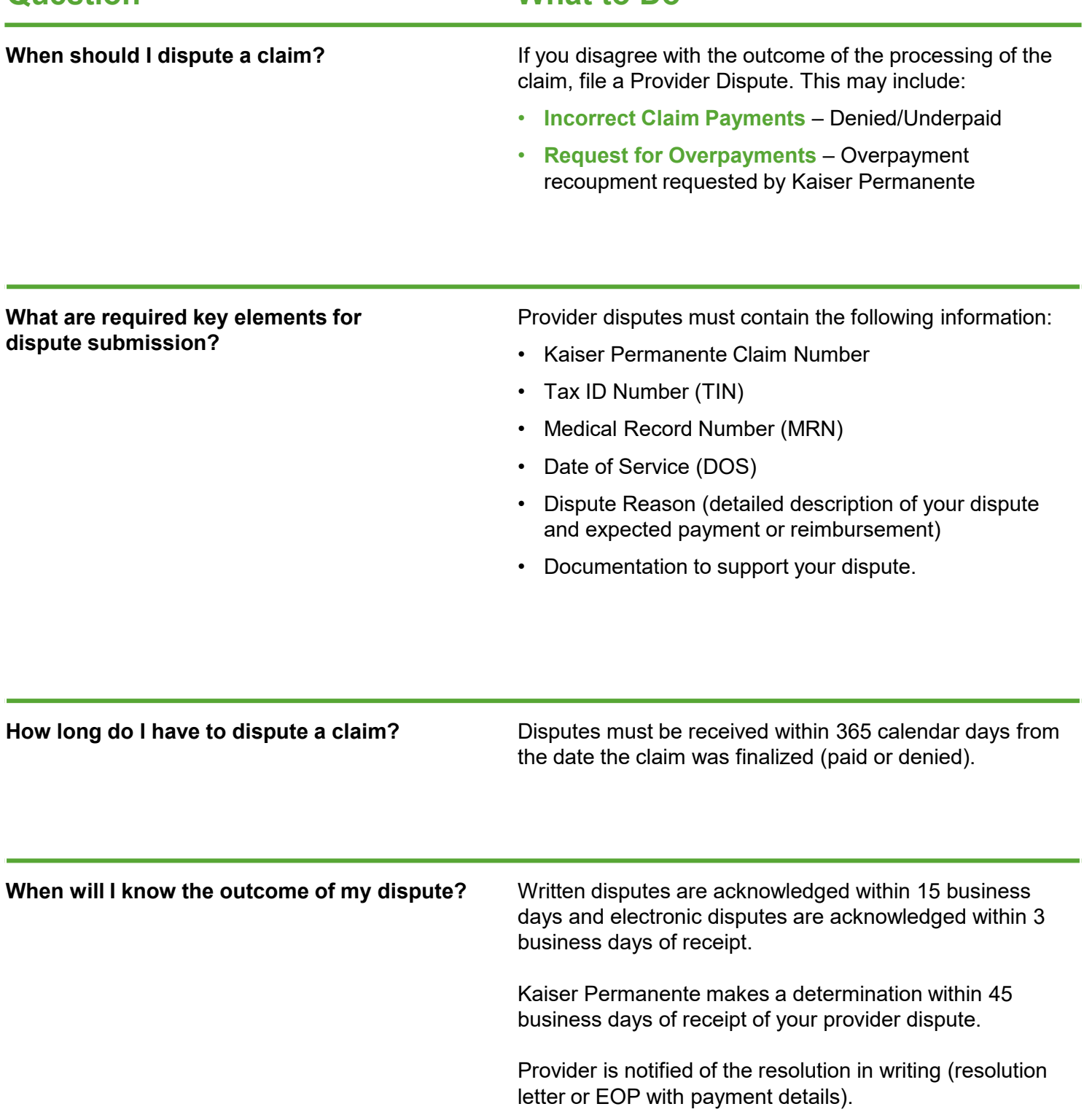

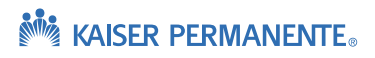

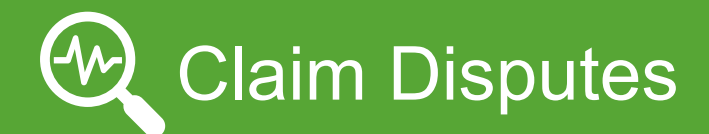

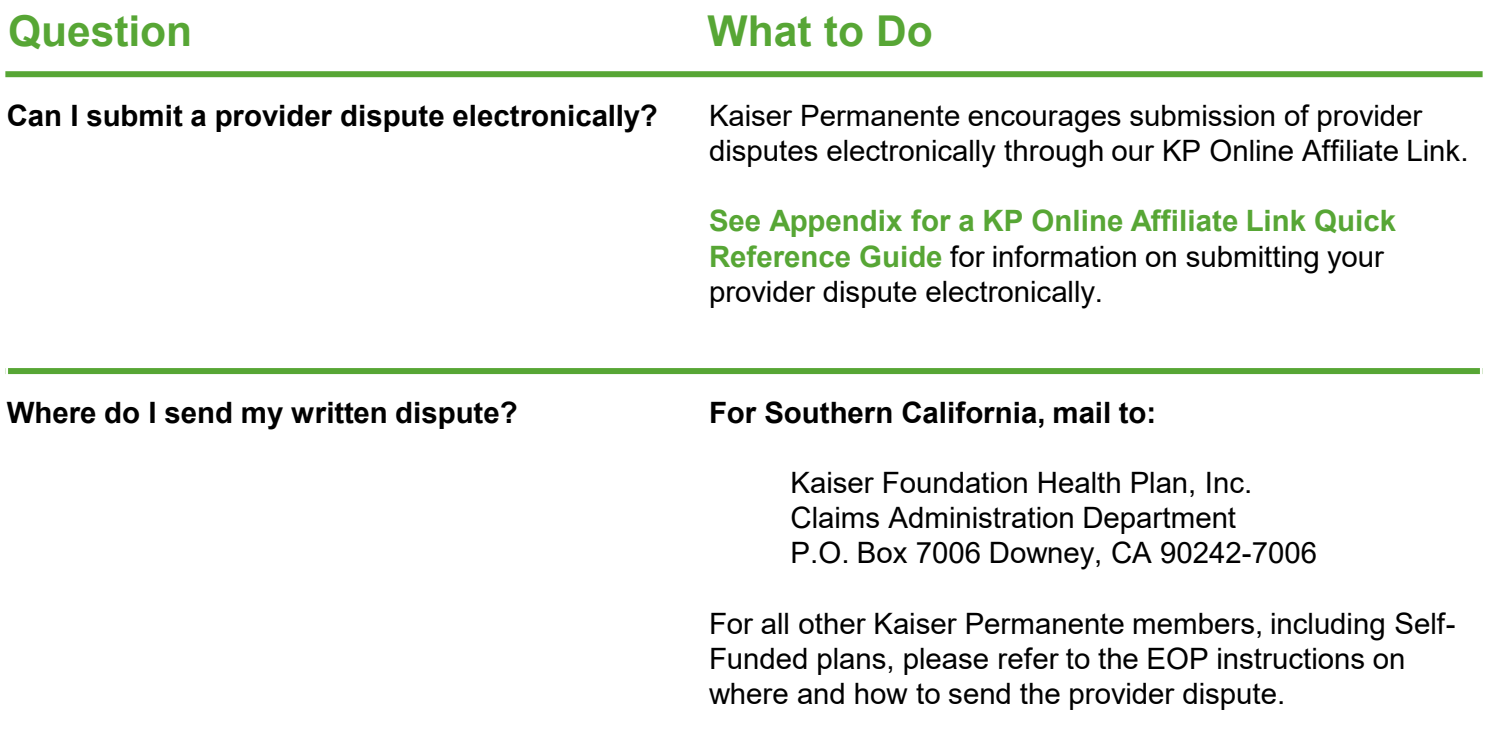

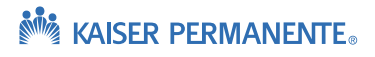

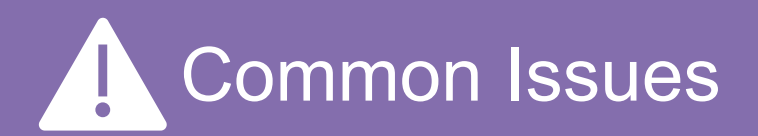

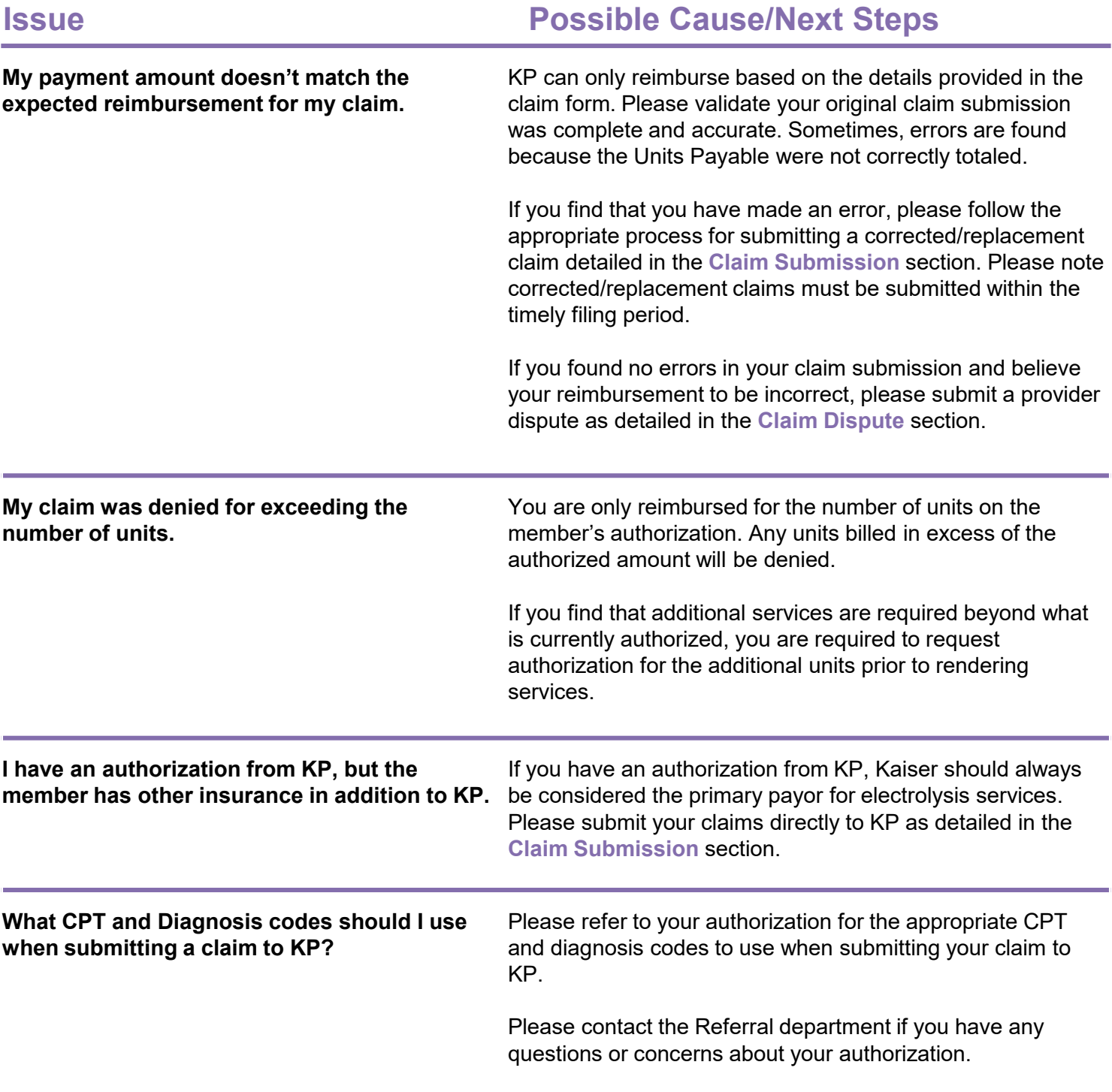

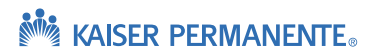

<span id="page-8-0"></span>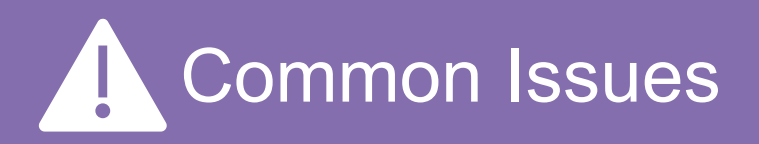

# **Issue Possible Cause/Next Steps**

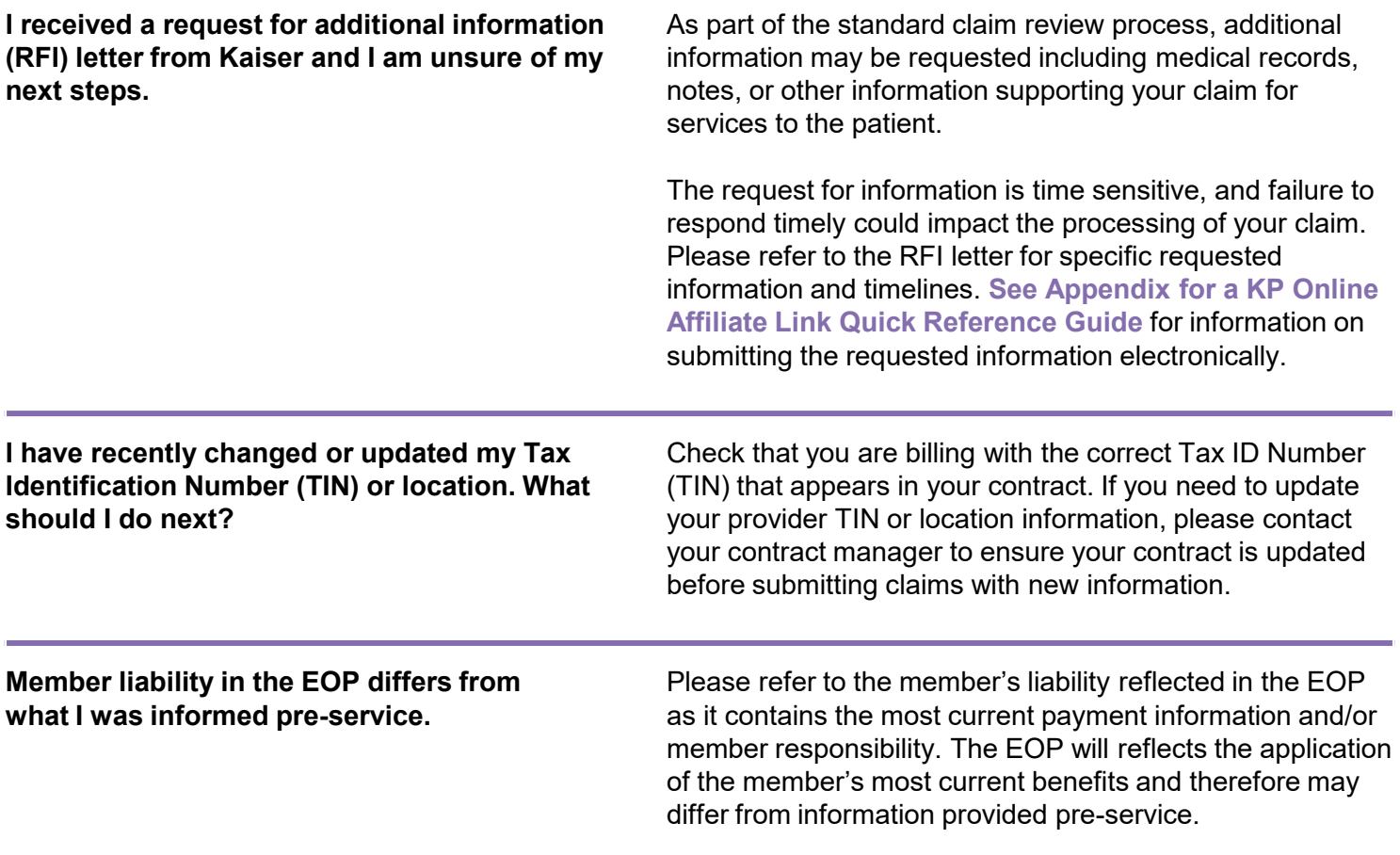

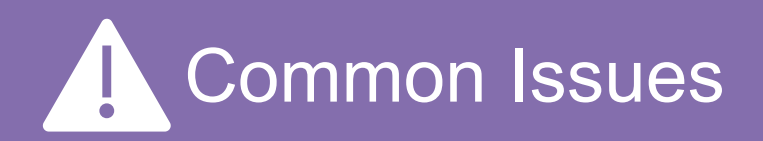

**I looked in the KP Online Affiliate Link portal and do not see my claim.** 

## **Issue Possible Cause/Next Steps**

If the claim submitted was complete and accepted by Kaiser Permanente, check the status through KP Online Affiliate Link. If you have checked and are unable to locate your claim, consider exploring the following:

### **Did you send the claim to the correct place?**

- Check the electronic payor ID and ensure it is accurate for the Kaiser Permanente entity you are trying to bill. **[See the EDI page for a list of Payor IDs](http://providers.kaiserpermanente.org/html/cpp_sca/ediclaims.html).**
- If claim was submitted by mail, check the address to ensure it is correct.

### **Was your claim accepted by Kaiser Permanente?**

- Submission of the claim to your clearinghouse does not guarantee the claim will be accepted by Kaiser Permanente. Incomplete claims can be rejected by either your clearinghouse or Kaiser Permanente before entering our system.
- If the claim was rejected, you will receive a rejection notification from your clearinghouse. Check with your clearinghouse to ensure the claim was not rejected before it got to Kaiser Permanente.
- It is vital that you review the rejection reason and correct the claim for it to be accepted and processed for payment.

#### **Need assistance or having trouble locating claims on the KP Online Affiliate Link?**

• Email: [KP-SCAL-OnlineAffiliate@kp.org](mailto:KP-SCAL-OnlineAffiliate@kp.org)

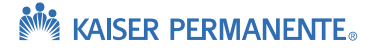

<span id="page-10-0"></span>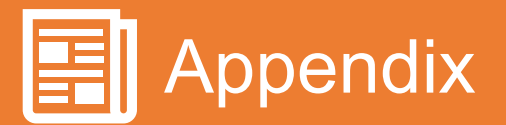

#### **[KP Provider Reference Guide](http://providers.kaiserpermanente.org/info_assets/cpp_sca/Provider_Reference_Guide.pdf)  [KP Online Affiliate Link](#page-14-0)  and Key Contact information Fact Sheet**  Information about the tool and contact Provider Reference Guide i[nformation for registration.](#page-14-0) Self-beded<br>- Self-beded - Photoshermann -**MAISER PERMANENTE.** Kaiser Permanente Online Affiliate and Claims Status Onlin What is Online Affiliate? What is Ordinary Affiliate 2<br>  $\frac{1}{2}$  (Data of Milliar Equation 2 and 2 and 2 and 2 and 2 and 2 and 2 and 2 and 2 and 2 and 2 and 2 and 2 and 2 and 2 and 2 and 2 and 2 and 2 and 2 and 2 and 2 and 2 and 2 and 2 and 2 and 800-533-1833 800-904-4000<br>806-213-3065 (tol Dipunpo<mark>l Appeal</mark> – Solicit this option if you are requesting reconsideration of payment, or ono-<br>sent of a claim.<br>ond to a itempeal for information (IPV) by the spisod of Koiser requested documents – Select this<br>olden.<br>cl enero commente anno no accessore anno concentrato non commente commente<br>confident:<br>nobeling claim appealing Magazine an-line<br>al obdays colored documents for quicker review of claims<br>load claim related documents for quicker d documents in response to a hequest the Internation, and residual records – availing lubre<br>inth podat defans<br>linely upland chilim related documents for quidest review of claims<br>in paper output and cost of stamps for provi .<br>At this time, you cannot track the status of their appeals/disputes, or Requests for Information sabre.<br>Online Affiliate: We are looking to include submission status as a future enhancement of Online AHII **[KP Online Affiliate Link](https://epiclink-sc.kp.org/scal/epiclink)  [EDI Claim Submission](http://providers.kaiserpermanente.org/html/cpp_sca/ediclaims.html)  Quick Reference Guide Information** Sig[n up or log in to the Community](http://providers.kaiserpermanente.org/) **MA** KAISER PERMANENTE PITE Provider Portal to access.-<br>Electronic Claims Submissions (EDI), Payments<br>(EFT) and Remits (ERA) **KP Online-Affiliate Quick Reference Guide** (CT-1) GITO INCITIES (CIVA)<br>Benefits of Using EDI for Claim Submissions<br>EDI Trading Entrance of Claims Types<br>EDI Trading Farments (FIT) and Bernin<br>Clarimonic Farments (FIT) and Bernin .<br>Whattype of infor tion can I access with KP Online Affiliate? On tree-Mitate embles you to have secure access to the health records of your Kateer Permanente<br>patients as well as benefiteling bitly, damn status information, on the submission of dispulse, appeals<br>and other distribution Electronic Data Interchange (EDI) is an electronic exchange of information, in a<br>standerdized fermat that adheres to all Health Insurance Pertability and Accountability<br>Act (HEMA) requirements II is the transfers of struct ate Access: TOT UTILITIE ATTILIER A COOR BE<br>The Orders Affinia labor place online. First, check with your abministration is make<br>with starting for access, and then proceed to your regional Community Provider Portu<br>where Affinials mean Benefits of Using EDI for Claim Submissions  $\begin{minipage}{0.9\textwidth} \begin{tabular}{|c|c|c|c|} \hline & \multicolumn{1}{|c|}{\textbf{1}} & \multicolumn{1}{|c|}{\textbf{1}} & \multicolumn{1}{|c|}{\textbf{1}} & \multicolumn{1}{|c|}{\textbf{1}} & \multicolumn{1}{|c|}{\textbf{1}} & \multicolumn{1}{|c|}{\textbf{1}} & \multicolumn{1}{|c|}{\textbf{1}} & \multicolumn{1}{|c|}{\textbf{1}} & \multicolumn{1}{|c|}{\textbf{1}} & \multicolumn{1}{|c|}{\textbf{1}} & \multicolumn{1$ **Bioclesse**<br>Electronic Submission of Claims Types - 837P Claim/Encounter - This is used for professional services and suppliers.<br>- 8371 Claim/Encounter - This is used for facilities and hospitals. saos Note: Payer IDs are Back to too

### **[CMS 1500 Claim Form FAQ](#page-11-0)**

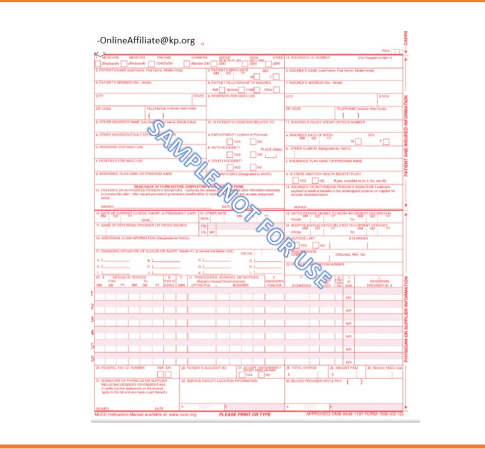

Published 3/4/2021 11

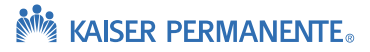

<span id="page-11-0"></span>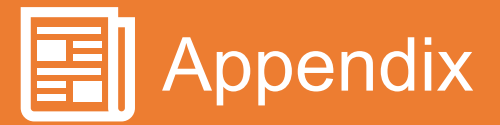

### **Provider CMS Form**

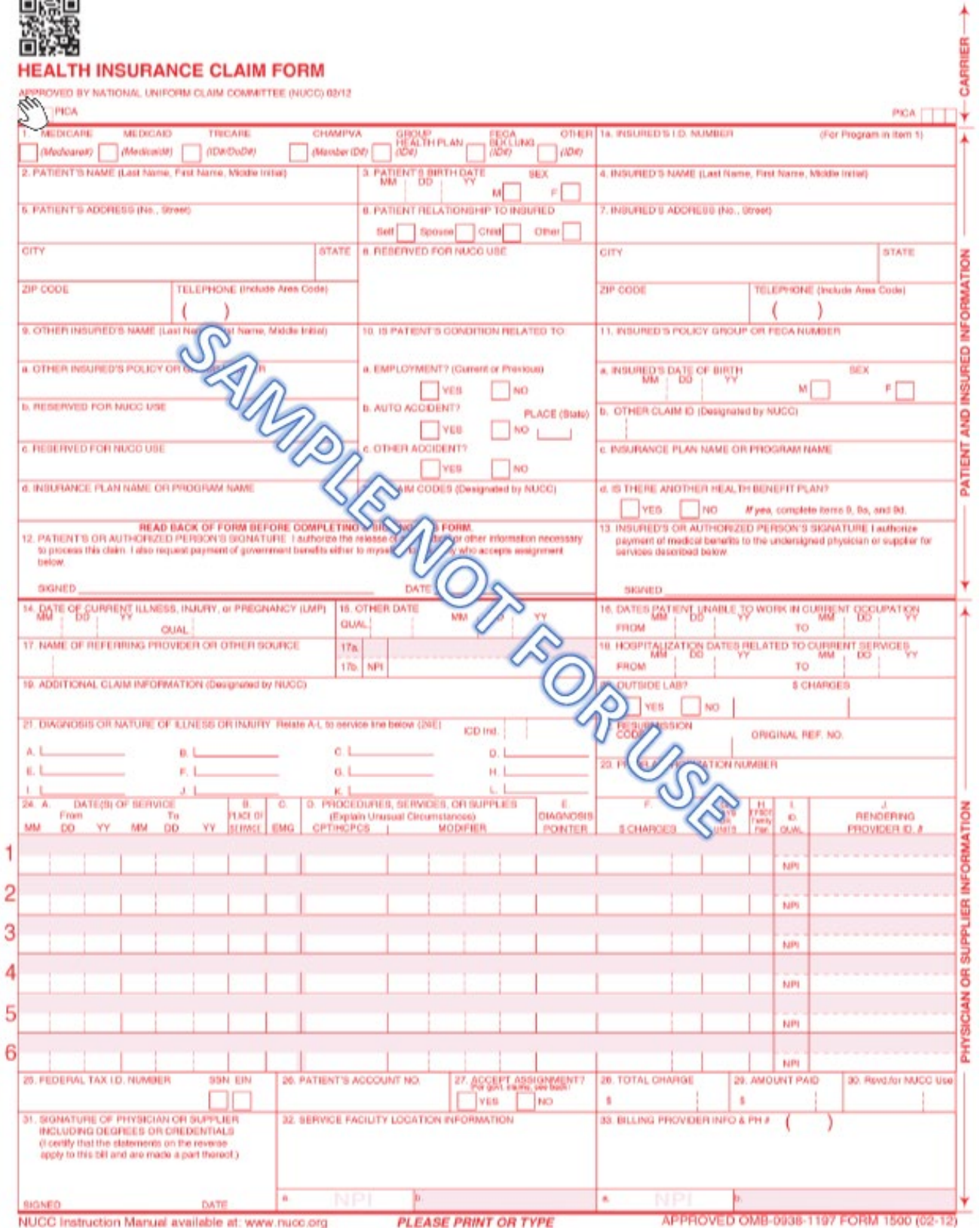

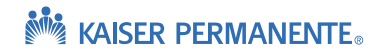

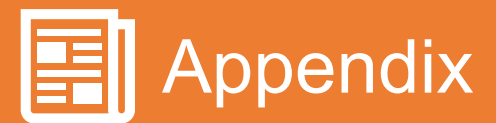

### **Provider CMS Form FAQ**

- **Box #1a**  Enter the patient's Kaiser Medical Record Number (MRN)
- **Box #4**  Enter Insured's name
- **Box #6**  Check 'Self' if the name in box 2 and box 4 match. Check 'Child' if the name in box 2 is a dependent of the name in box 4.

**Box #19** – (Optional) – Enter additional information for corrected claims. (Example, "Corrected units for code H0020").

**Box #21** – Enter ICD-10 diagnosis codes. Use these links as a resource if any questions: <https://www.cms.gov/Medicare/Coding/ICD10/index.html>

[https://www.cms.gov/Medicare/Coding/ICD10/Downloads/2018-ICD-10-CM-Coding-](https://www.cms.gov/Medicare/Coding/ICD10/Downloads/2018-ICD-10-CM-Coding-Guidelines.pdf)Guidelines.pdf

**Box #22** – For a replacement/corrected claim, enter the number '7' in the 'Resubmission Code' area AND enter the original Kaiser Permanente claim number in the 'Original Ref. No.' area.

**Box #23** – Enter the Kaiser authorization number.

**Box #24B** – Enter place of service code. The most commonly used codes are:

- 11- Office
- 02- Telehealth
- 20- Urgent Care
- 21- Inpatient
- 22- Outpatient
- 23- Emergency

**Box #24D** – Enter five-digit CPT/HCPCS code for services provided. Enter appropriate two-digit modifier codes as necessary. Use this link for a full listing of modifier codes and descriptions: <https://med.noridianmedicare.com/web/jeb/topics/modifiers>

- For example, a commonly used modifier is code 25 for multiple services on same day:
	- *25- Significant, separately identifiable evaluation and management service by the same physician on the same day of the procedure or other service*

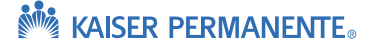

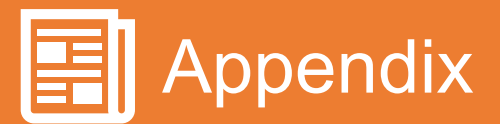

### **Provider CMS Form FAQ (cont'd)**

**Box #24E** – Enter the appropriate Diagnosis Pointer code for each service line in this field. The number of diagnosis code pointers is limited to four per line. Do not use commas between the numbers.

• Example below, line #1 is coded as 'B' which points to the second DX code of L97.910. Line #2 is coded as 'A' which points to the first DX code of E11.50:

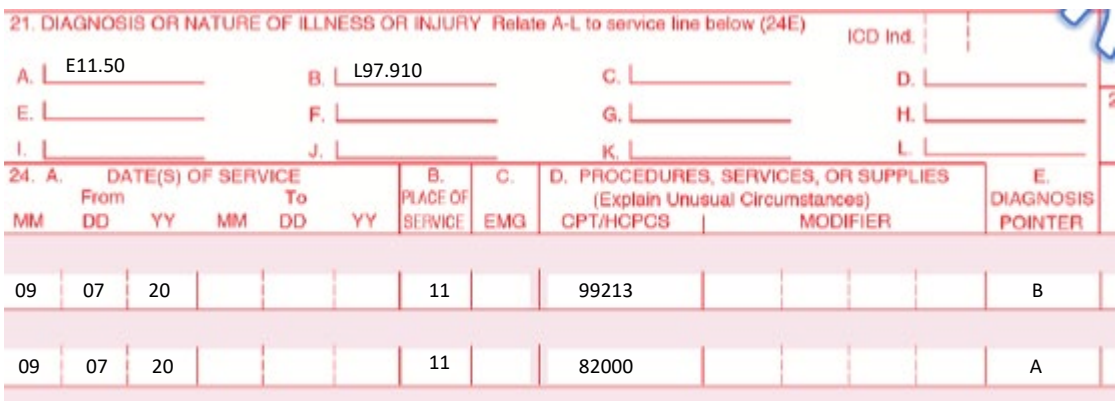

**Box #24J** – Enter the rendering provider NPI – This is the NPI of the individual provider/physician/ therapist etc. who performed the services.

**Box# 32a** – Enter the NPI of the service facility location. However, if this NPI is the same as the billing provider NPI listed in box #33a then leave blank.

**Box# 33a** – Enter the NPI of the billing provider. Do not enter this same NPI in box# 32a.

### **REJECTED CLAIM CHECKLIST:**

If the claim rejects then double check the following fields and confirm they are correctly populated. The most common mistakes that cause claim rejections are:

- The MRN in box #1a is incorrect. Check that the MRN is correct for the patient name and DOB. Resubmit with corrected MRN.
- Corrected claims **MUST** include the original Kaiser claim number with the resubmission code '7' in box #22.
- Box #6 has incorrect selection. This box should correlate to box #4 and box #2. If the parent is insured and child is patient then 'Child' should be selected. If the child is both the patient name and insured name then 'Self' should be selected.

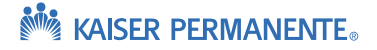

<span id="page-14-0"></span>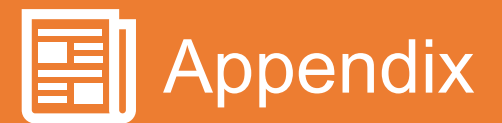

### **Kaiser Permanente Online Affiliate and Claims Status Online Fact Sheet**

### **What is Online Affiliate?**

Online Affiliate is Kaiser Permanente's Epic-Based portal, that allows providers access to several time saving self-service features. As an **external provider** you are eligible to access Online Affiliate, which will allow you to:

- View member eligibility and benefits
- View referrals/authorizations (for contracted providers)
- View and print EOP's (Explanation of Payments)
- View patient medical records (for contracted licensed clinical staff)

In addition, Online Affiliate offers **Claim Status Online**, which is a functionality enabled within Online Affiliate for providers to view the following claim information:

- Claim Status, KP Claim number
- Check number/received date
- Claim details (service date, deductible, co-pay, billed amount, allowed amount)

Online Affiliate now offers **new features** that allow you to dispute a claim determination or upload claim supporting documentation!

This new functionality will allow you to submit the following actions on a claim:

- **File a Dispute/Appeal Select this option if you are requesting reconsideration of payment, or non-payment of a claim.**
- **Respond to a Request for Information (RFI)** by the upload of Kaiser requested documents **Select this option if you have received a letter from KP, or EOP denial requesting additional information to process your claim.**
- **Submit Supporting Documentation Select this option if you have submitted a claim that you know will require supportive documents such as itemized statements and medical records.**

Benefits to you as the provider:

- Allows you to submit claim appeals/disputes on-line
- Upload documents in response to a Request for Information, and medical records avoiding having to deal with postal delays
- Proactively upload claim related documents for quicker review of claims
- Reduce paper output and cost of stamps for provider responses to Requests for Information (RFI)
- Reduce amount of time it takes for Kaiser Permanente to receive appeals/disputes, Request for Information, and claim related documentation

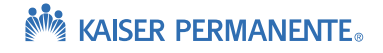

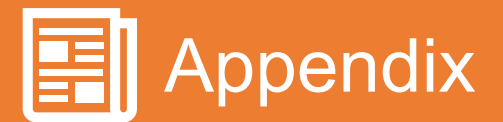

### **Kaiser Permanente Online Affiliate and Claims Status Online Fact Sheet** (cont'd)

### **How do I sign up?**

If you would like more information on accessing Online Affiliate, please navigate to providers.kp.org and select your region from the drop down.

On the **home page** or under the **claims tab** follow the instructions to set up access to Online Affiliate. You may also reach out to your regional Online Affiliate representative:

For more information or support:

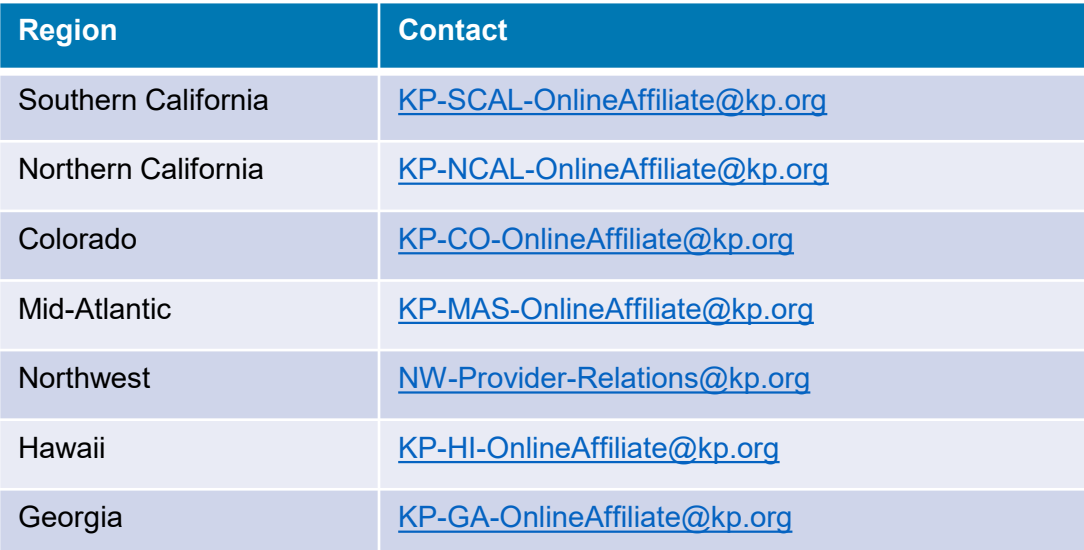

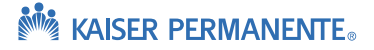